# Opera System Configuration for Apps

Specifications are subject to change without notice.

Facilities described may or may not be supported by your network. Opera 240, Opera 20,Opera Cloud and Operafone are the registered trademark of MDS Gateways.

This documentation refers to:

Software version 2.8 or higher for the iPhone App and

Software version 13.111 or higher for the Opera control unit (cloud or CPE)

# **Contents**

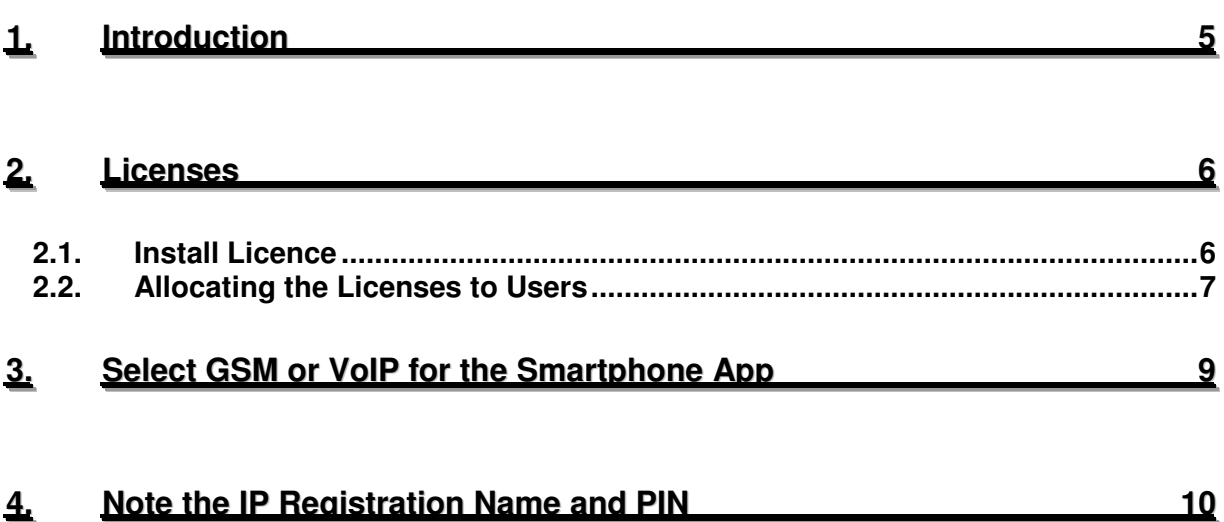

## **1.Introduction**

The Opera Softphone App is the extension of the Opera 240 system to the Apple iPhone giving you Fixed Mobile Convergence with Hold and Transfer of calls and presence information for colleagues. Enjoy all the benefits of the Opera 240 from your iPhone.

•Single number for both fixed and mobile devices.

•Incoming calls to your fixed desk phone are automatically routed to your smart phone.

•Dial from your smartphone contacts list or the PBX phone book.

•All outgoing calls from your smart phone App use your fixed Calling Line Identity number on the Opera system.

•See the status of colleagues in real time.

•Busy on mobile device status is indicated to other users.

•Call history - missed calls, received calls, dialled calls.

•Manage your voicemails.

•The PBX may be programmed to send all your app calls over IP or to the GSM network when you are off site and over Wifi on your LAN.

•Flip during a call from VoIP to GSM service or the other way, depending on signal quality

For detailed user instructions on the system phone functionality of the app, please refer to the Operafone Executive system phone manual at http://www.mdsgateways.com/manuals\_opera240.html

For instructions on browser based function key programming, please refer to the browser based user programming and call handling guide at same address.

This guide describes how the opera system manager can setup smartphone app users on the system.

## **2.Licenses**

#### **2.1. Install Licence**

The use of the iPhone or Android App requires a licence on the Opera 240 system. This licence must be purchased from your Opera system supplier and can be installed remotely by your supplier on the Opera system. Alternatively, you may receive the licence key from your supplier and install is manually.

To install the licence key manually, connect to the browser programming interface of the Opera system by typing the IP address of the system as described in section 3.2 of the manual.

On the main page, under System Settings, click on System Licences.

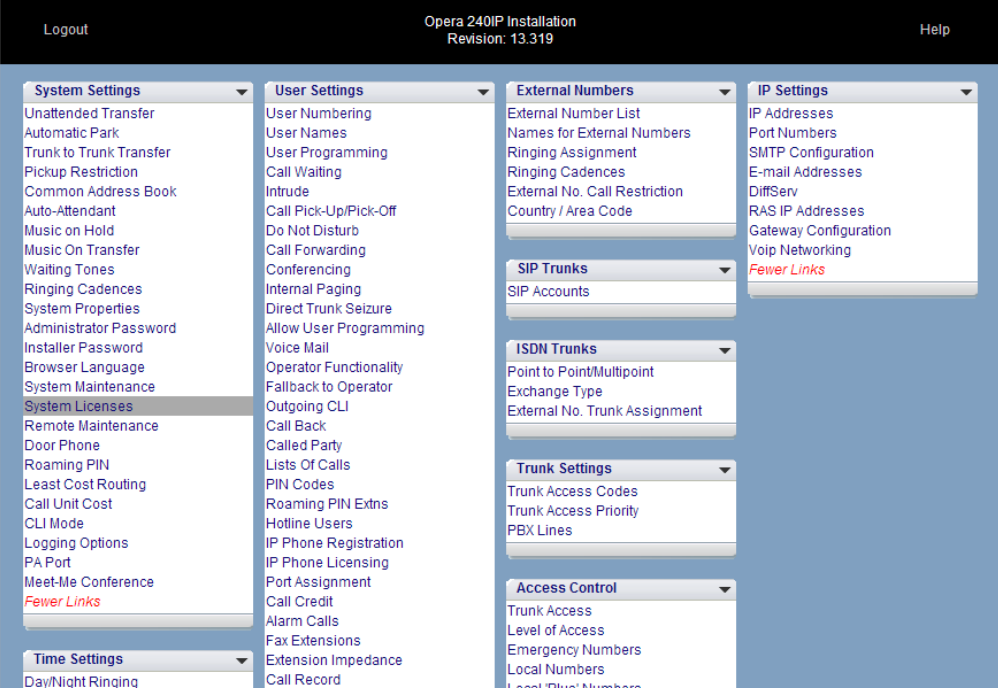

Paste the licence key into the first free position in the table on the System Licences page and press SAVE.

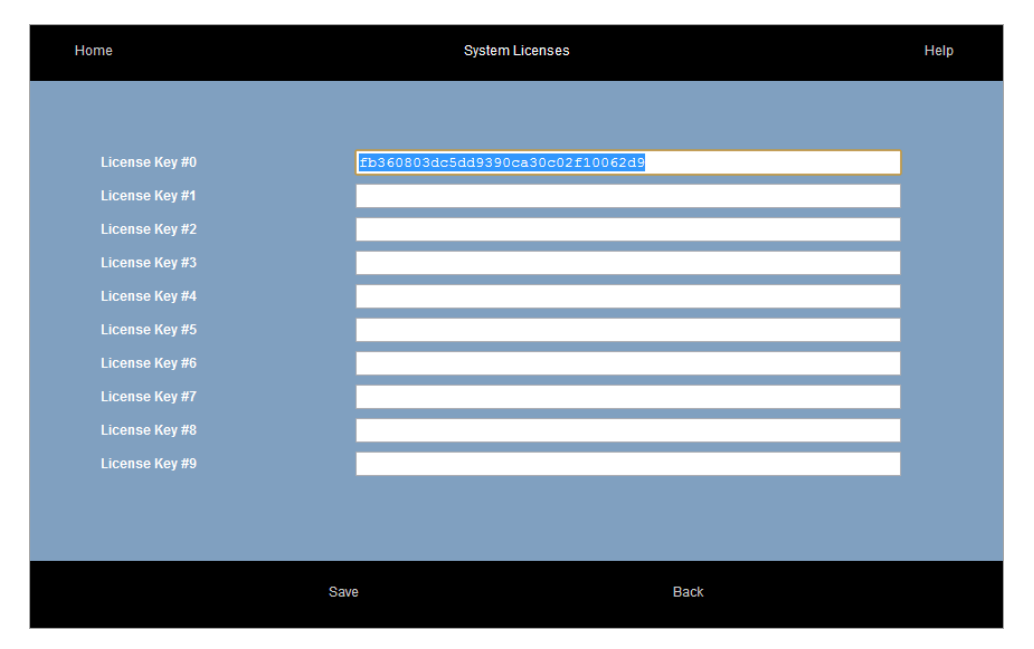

The system must now be re-started in order to implement the licence changes. You can do this by going to the System Maintenance page and pressing the Restart System button. This will cause any calls in progress to be cleared and therefore should only be done when the system is not busy.

### **2.2. Allocating the Licenses to Users**

When the system has re-started fully, the next step is to allocate the new licences to individual users. Connect to the main configuration page as described above and click on the link IP Phone Licensing in the section User Settings.

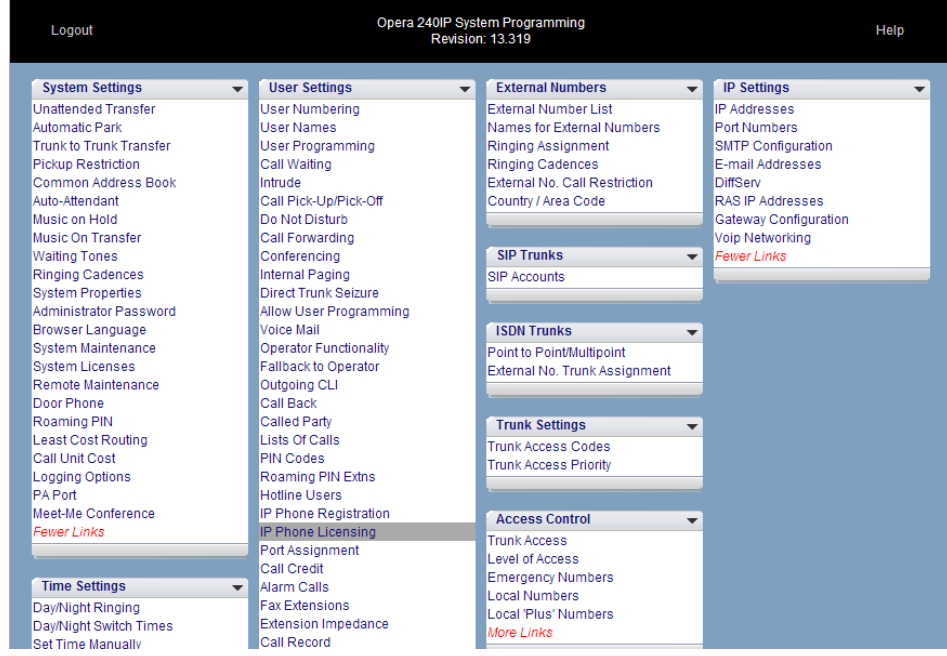

On the IP Phone Licensing page, click on the link Softphones in the top right hand corner to display the following page:

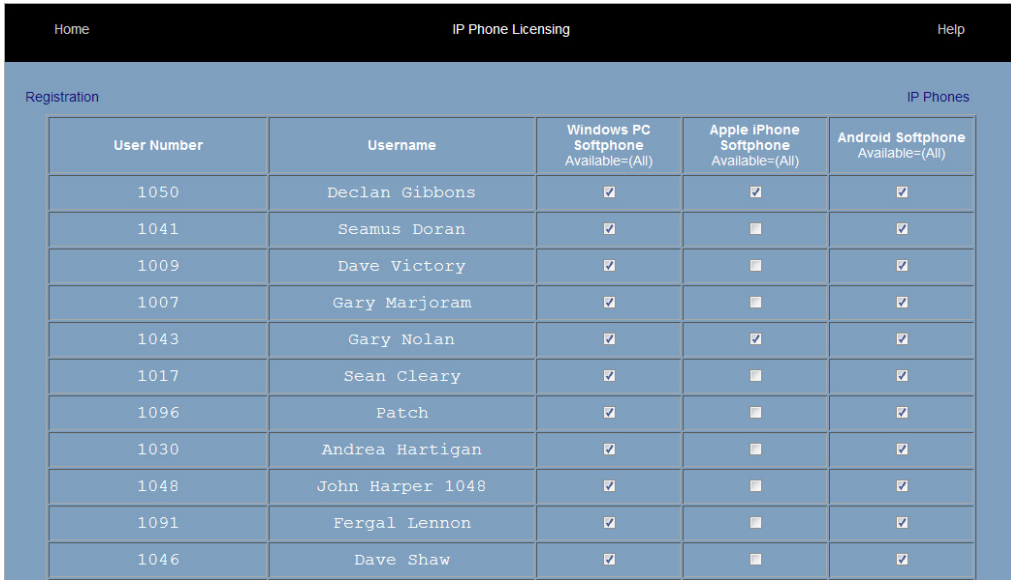

The number of Apple iPhone or Android Softphone licenses available is indicated at the top of the column. You can allocate a license to a user by ticking the box in this column opposite the username and pressing SAVE. If the user you seek is not on this page, you may display other users by clicking on the page links at the bottom right hand corner of this page.

## **3.Select GSM or VoIP for the Smartphone App**

The Opera system may be programmed to send calls to a user's smartphone app over the GSM network or on VoIP using Wifi or 3G. Click on the link Fixed Mobile Service under User Settings.

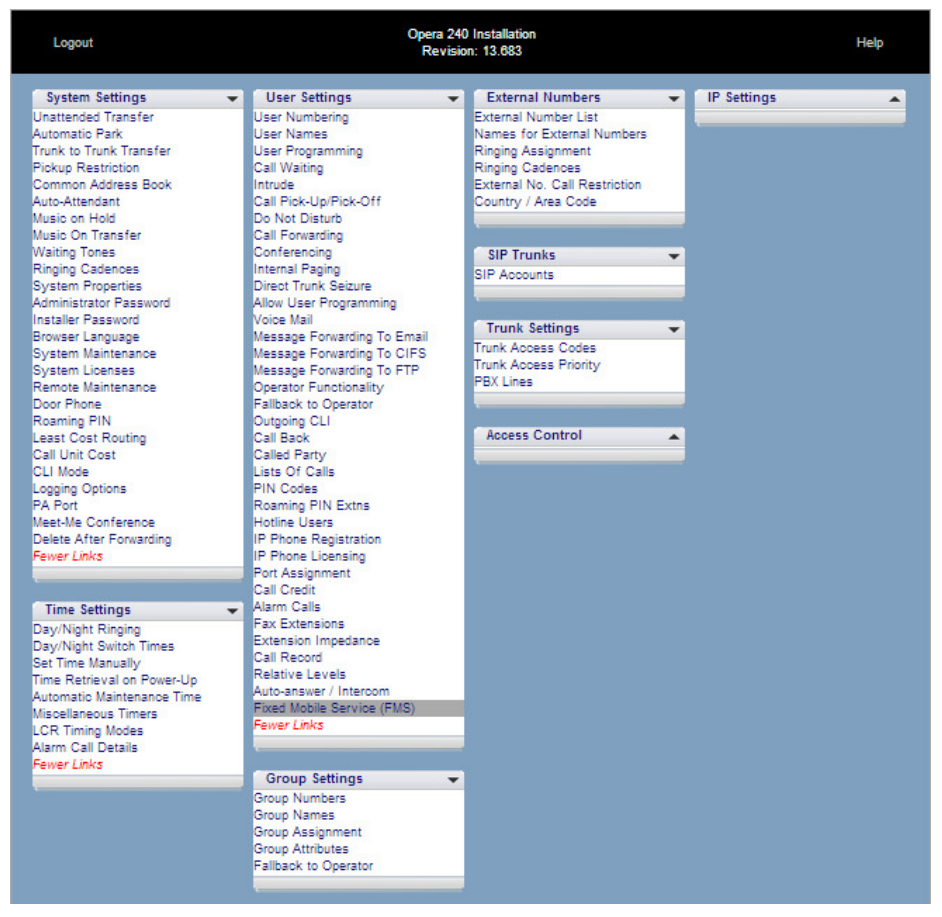

The system can be programmed to set up the voice path for calls to and from the app using either the GSM network or the VoIP network. The IP data network (e.g. 3G or WiFi) is always used by the app for call control and management. On this page, GSM or VoIP may be selected for the voice path.

For GSM voice path calls on the app, the app sends a call request to the system. The system responds by dialling out the app on GSM. Once answered, the voice path is GSM. All call control, via the keys on the app, is over IP.

GSM Number: Enter the number of the user's mobile handset

Select one of the following options from the dropdown menu:

• GSM Only = Calls on the handset are made through GSM only.

- GSM when on  $3G/VolP$  when on WiFi = Calls on the handset are made through GSM when on a 3G network. Calls are made through VoIP when on a WiFi network.
- VoIP Only = Calls on the handset are made through VoIP on the available 3G or WiFi network.
- GSM Always/Drop back to VoIP = Calls on the handset are made through GSM when available but will use VoIP if the GSM call cannot be completed.

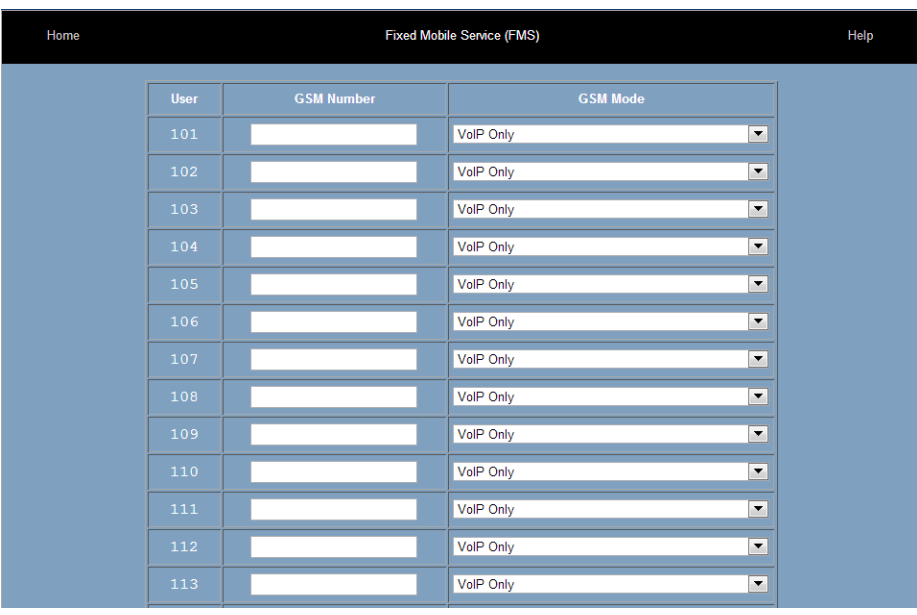

# **4.Note the IP Registration Name and PIN**

The App can now be registered on the Opera 240 system using the user's IP Registration Name and Registration PIN which can be found on the page IP Phone Registration under User Settings.

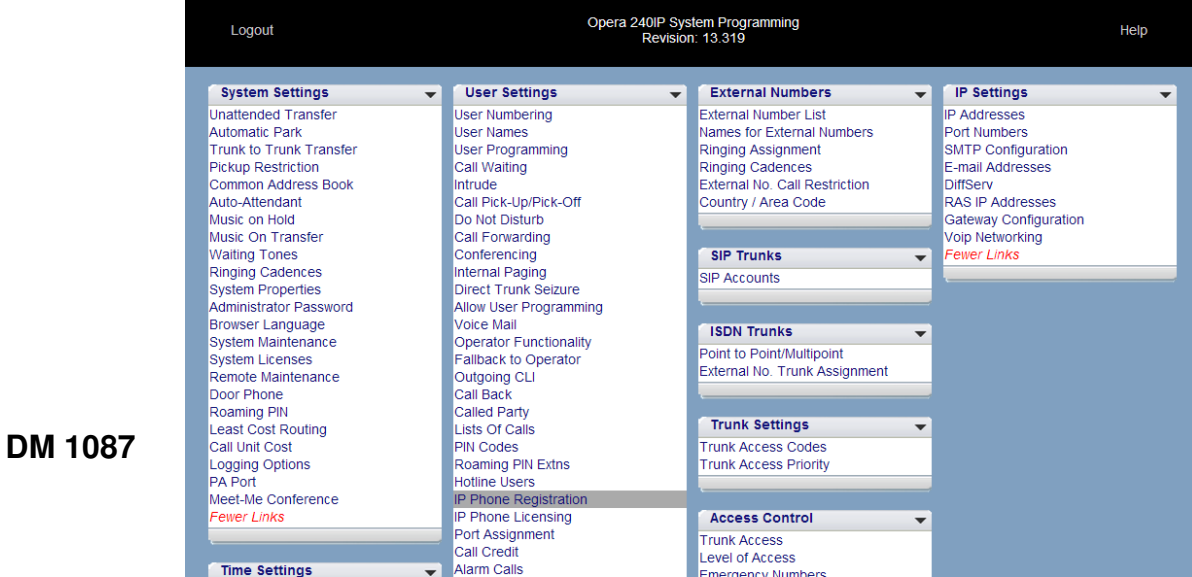

The System is now ready to register smartphone apps.

The apps can now be installed on the smartphones as described in the separate guides:

iPhone All Installation Android App Installation